TheEdublogger.com

The digital landscape has changed dramatically in the last few years. The Web 2.0 revolution brought with it the ability for everyone to create content on the web at rates I can't imagine anyone ever thought possible.

#### So what does all of this mean?

We all have a **digital footprint** - a permanent record of where we have been and what we have done on the interwebs.

It is a good idea to regularly do a health check of that digital footprint. So here is a list, as short as could be and still remain thorough, that should help ensure everything is on the up and up.

#### This is especially important for educators and other professionals that have others "googling" them to learn more about them.

#### Contents

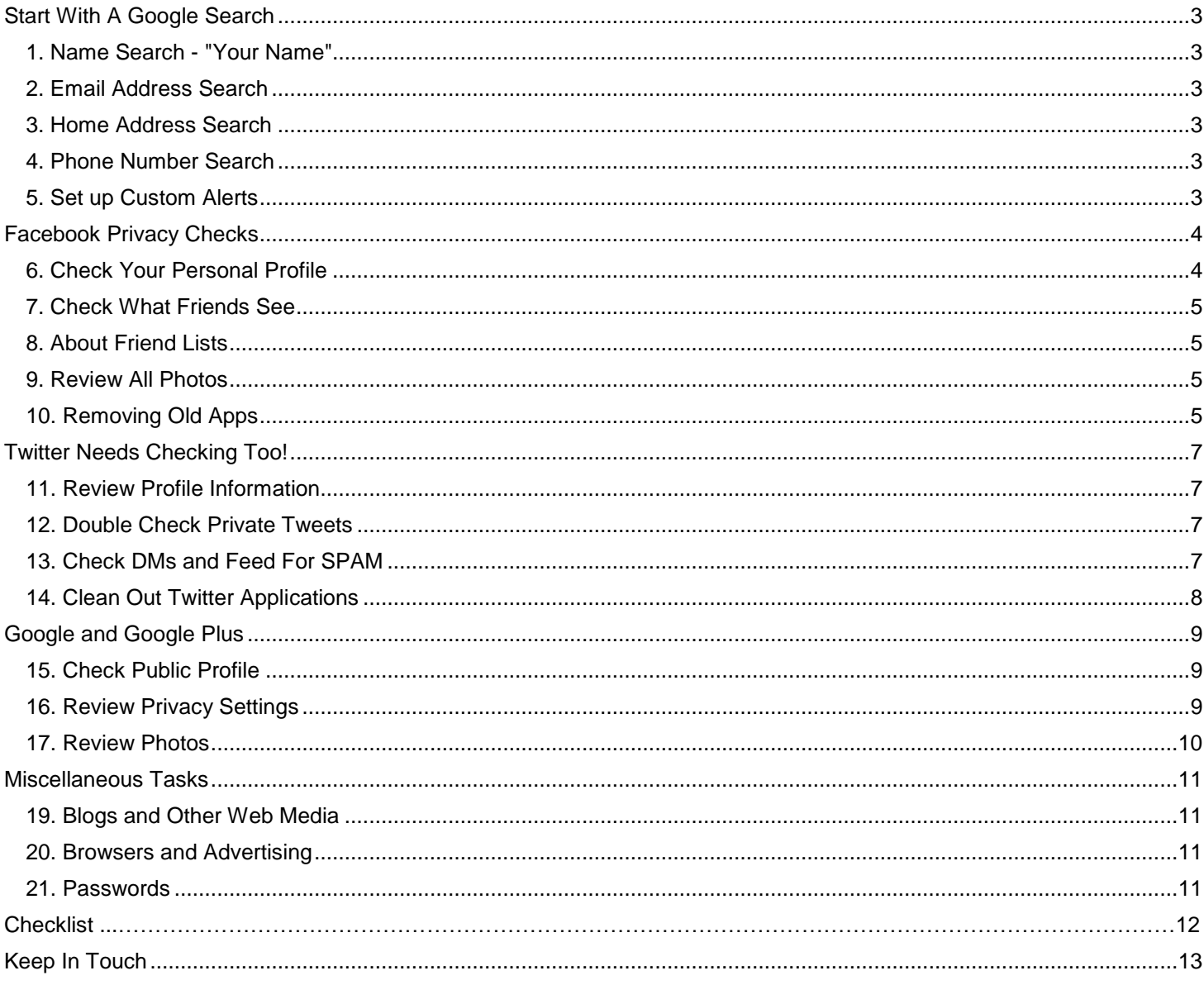

# <span id="page-2-0"></span>**Start With A Google Search**

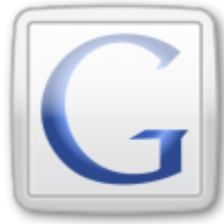

Before digging into specific sites and applications, we'll turn to our favorite search engine (most likely Google but could be something like Bing).

If something comes up that you didn't know about, or want to remove, try looking for contact information on the site and put in a request.

If you really find something you don't like and can't find contact information for a site, try visiting [whois.net](http://www.whois.net/) to see who owns the domain name - often contact information is available there.

### <span id="page-2-1"></span>*1. Name Search - "Your Name"*

Do a search for your name. Put your name in quotation marks to avoid extra results that aren't really relevant.

Be sure to try different variations - including your full name, nicknames, etc.

### <span id="page-2-2"></span>*2. Email Address Search*

Search for each of your email addresses that you have used. Spam filters are getting better, but having your email address available on the web is a huge reason why your inbox might be filling up.

#### <span id="page-2-3"></span>*3. Home Address Search*

If you own a home, it might be a local law that your contact information, name and home address is published online along with your tax bill! You might not be able to remove everything here, but it is always good to know what personal information about yourself is out there and publicly available.

#### <span id="page-2-4"></span>*4. Phone Number Search*

This will help make sure your phone number only appears where you might want it to.

### <span id="page-2-5"></span>*5. Set up Custom Alerts*

Be sure to set up [Google Custom Alerts](http://www.google.com/alerts) to get an email notification whenever your name, email address, phone number, or anything really is added to their searched sites.

Using quotation marks around the information when you put it in can help ensure you don't get email alerts when people that have your first name are mentioned with someone else that has your last, for example.

# <span id="page-3-0"></span>**Facebook Privacy Checks**

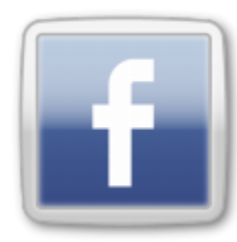

Assuming you have a Facebook account, it is a good idea to periodically review your settings to make sure they are how you like them.

For various reasons, some will want to have their profiles more open then others - the bottom line is *your privacy is a personal choice.* Understanding the settings and options available to you is critical.

### <span id="page-3-1"></span>*6. Check Your Personal Profile*

First, you will want to check your "Public Profile" on Facebook.

To do this, go here after logging into your Facebook account: <http://www.facebook.com/settings/?tab=privacy>

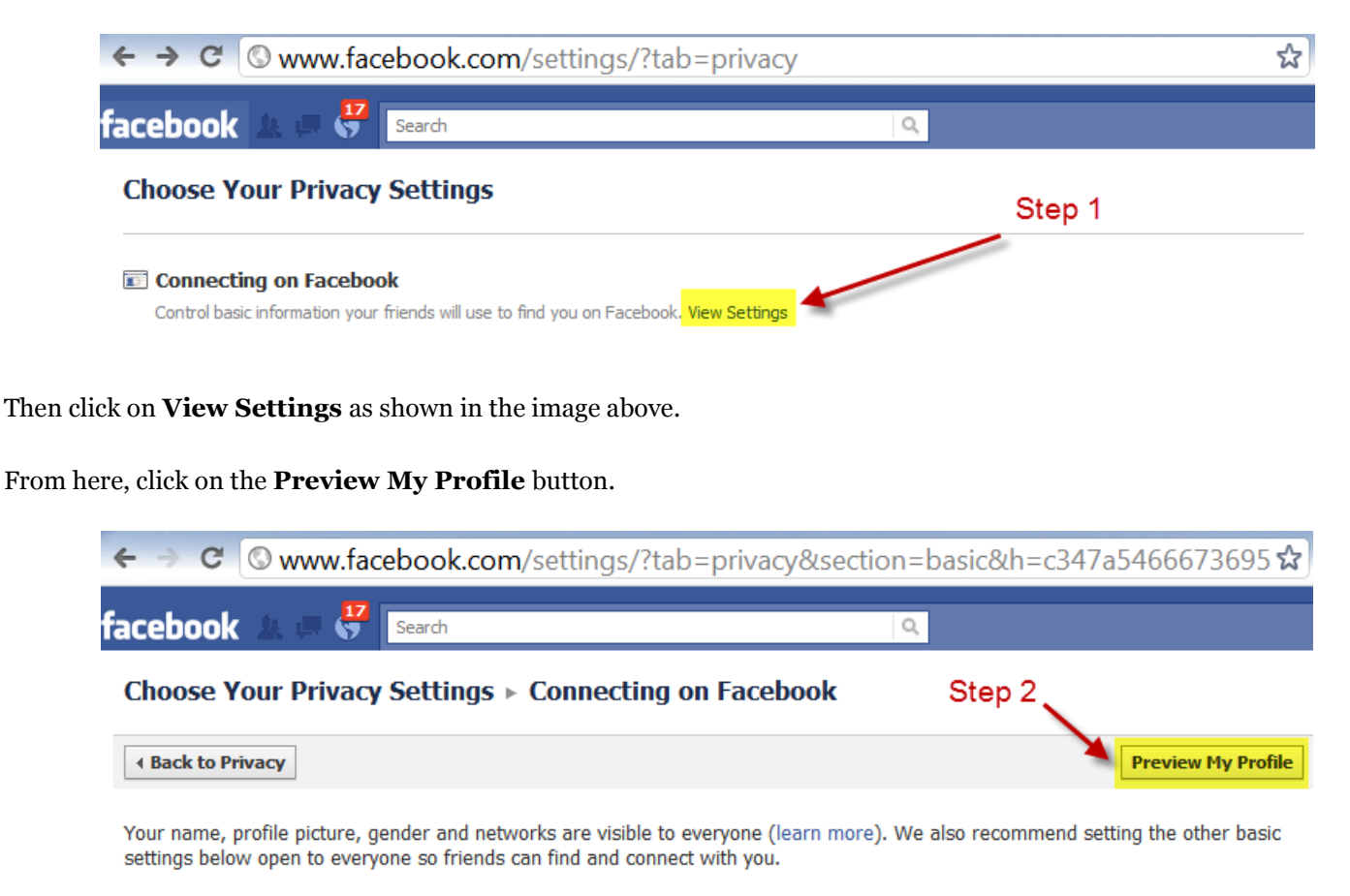

This is exactly what someone will see who is not currently your friend - make sure nothing is shared that you aren't comfortable with.

The most common settings here would be to only share your profile image, location, school information, and maybe work history. For anything else, especially photo albums and wall posts, you will most likely want friends only to see.

# <span id="page-4-0"></span>*7. Check What Friends See*

From the same screen, you can type in any of your friends' names, and see your profile exactly as they do.

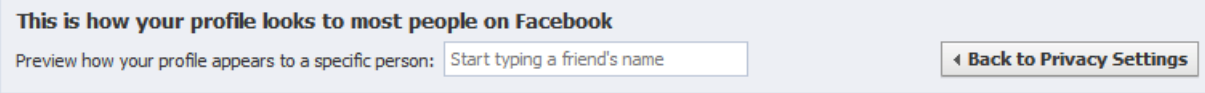

This is particularly important if you use lists (which you probably should!) to organize your friends. Especially if you have lists for colleagues, family, students etc. and you don't want them all to have access to the same things.

### <span id="page-4-1"></span>*8. About Friend Lists*

Speaking of Friend Lists, if you currently use them, you should take this opportunity to double check that everyone is appropriately assigned.

I wrote much more about lists in [The Why and How of Using Facebook for Educators -](http://theedublogger.com/2011/05/11/the-why-and-how-of-using-facebook-for-educators-no-need-to-be-friends-at-all/) No Need To Be Friends At All!

If you aren't currently using lists, you should set aside time to set them up if you think they might be needed.

### <span id="page-4-2"></span>*9. Review All Photos*

You should also take this opportunity to review all of your photos - paying closest attention to photos you are tagged in.

Visit your **Profile**, click on **Photos** and look for **See All: Photos and Videos** about halfway down on the right.

Facebook has recently made this even easier for you by allowing you to scroll endlessly and quickly look over each and every photo. Untag yourself if there are any photos that you aren't comfortable with, and even delete them or contact the original poster of the photo and ask them to.

### <span id="page-4-3"></span>*10. Removing Old Apps*

This step is often forgotten about - but as you sign up for more and more websites, games, and other applications using your Facebook account, you are keeping open a link between you and that site.

You agreed to the connection at one point in time, but it is a good idea to regularly go through and delete applications you don't use any longer. By keeping your application list pruned, you will better be able to spot anything you don't like in the future as that list can grow rather lengthy in no time!

First, click on **Account > Privacy Settings** in the top right from just about anywhere on Facebook.

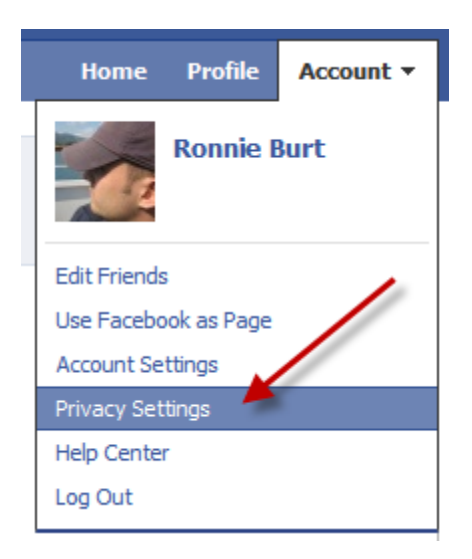

Then look for **Edit Your Settings** in the bottom left corner under **Apps and Websites.**

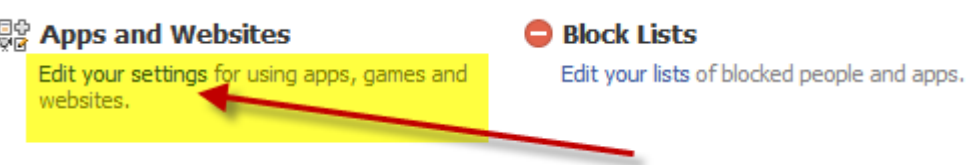

From here, click on **Remove unwanted or spammy apps** and go through the list removing what you no longer use.

#### Choose Your Privacy Settings > Apps, Games and Websites

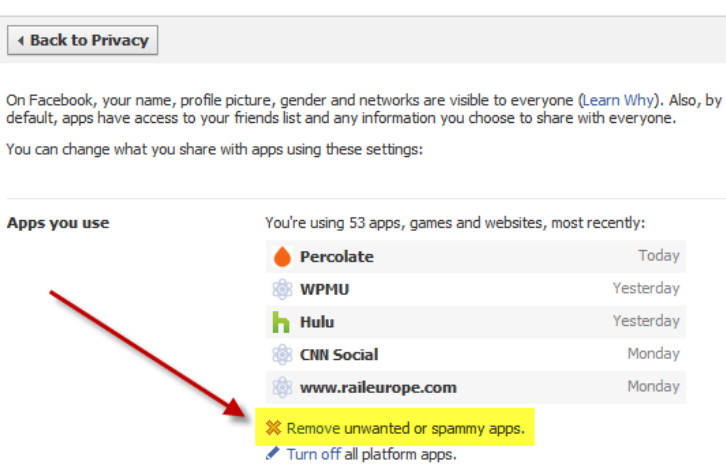

Remember that you can always add back these apps later and you will most likely want to keep some of them! Judging by the 53 number above, it is time for a good cleaning of my own account as well :)

# <span id="page-6-0"></span>**Twitter Needs Checking Too!**

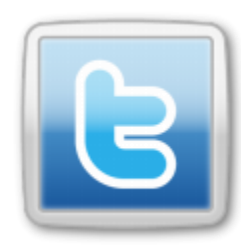

By design, Twitter is built around the idea of open sharing and making connections with those you may not have previously.

But that doesn't mean there aren't a few things to check privacy-wise as well.

Of course, if you don't (yet) tweet, skip on to #14 below. And if you are looking to get started, check [out our complete twitter guide here!](http://theedublogger.com/2010/07/08/a-twitteraholics-guide-to-tweets-hashtags-and-all-things-twitter/)

#### <span id="page-6-1"></span>*11. Review Profile Information*

Go to your main Twitter page - a place that if you use your mobile app and tweetdeck or another twitter service you may hardly ever visit.

For example, my main Twitter page is <http://twitter.com/ronnieburt>

*Does everything look ok? Are you sharing a location or personal contact information that you may not wish to?*

Make sure to visit this page when not logged into Twitter to see what others will see as well.

#### <span id="page-6-2"></span>*12. Double Check Private Tweets*

Some twitter users might decide to have their tweets only visible to those that follow them. If you set it so that you must approve all followers, this effectively makes sure only those you approve see your tweets.

**Tweet Privacy** 

Protect my tweets

Only let people whom I approve follow my tweets. If this is checked, your future tweets will not be available publicly. Tweets posted previously may still be publicly visible in some places.

A reminder that if you choose to go this route, you won't be able to participate in hashtag chats or have your tweets retweeted which can really stifle the effects Twitter can have on building blog readership, for example.

### <span id="page-6-3"></span>*13. Check DMs and Feed For SPAM*

Over the past few weeks, twitter users have been noticing more and more spam and malicious tweets coming through. If a tweet sounds weird or suspicious, **don't open the link!**

It is best to send a message to the person who sent it to you (by email or another means besides Twitter if possible) to double check that they actually sent it.

I have noticed that several of the direct messages that I received with bad links lately have since disappeared, so it sounds like Twitter is helping to fight and control this growing problem.

# <span id="page-7-0"></span>*14. Clean Out Twitter Applications*

Just like with Facebook, you might have accumulated a number of associated applications with your Twitter account as well.

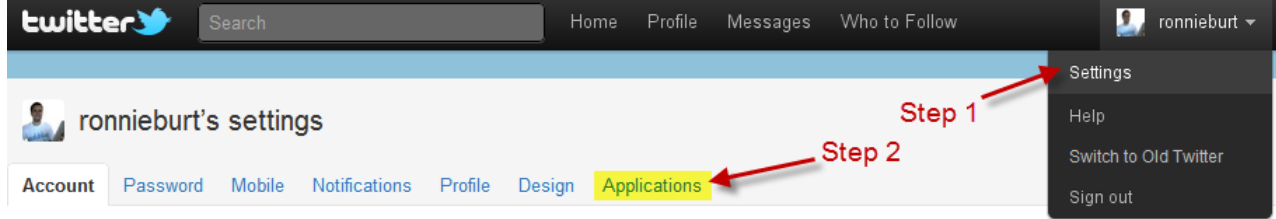

Click on **Settings** in the top right and then the **Applications** tab.

From here you can quickly **Revoke Access** to anything you no longer use or which to have associated with your Twitter account.

# <span id="page-8-0"></span>**Google and Google Plus**

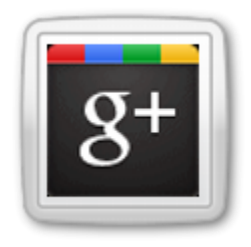

Even if you aren't yet on Google Plus, you more than likely have a Google Profile of some sort.

The same tools apply to both, for the most part, and should you join, keeping up with Privacy from the start is extremely important.

This is because once something is public, even for a few minutes, there is a good chance that it will live on forever, even after you remove it!

See [Google Cache](http://www.googleguide.com/cached_pages.html) and the [Way Back Machine](http://wayback.archive.org/web/) as two reasons why.

#### <span id="page-8-1"></span>*15. Check Public Profile*

Go to the [Google Dashboard](https://www.google.com/dashboard/) to see everything Google knows about you that is associated with your account.

In Google Plus, visit your **Profile** by click on your name after you login.

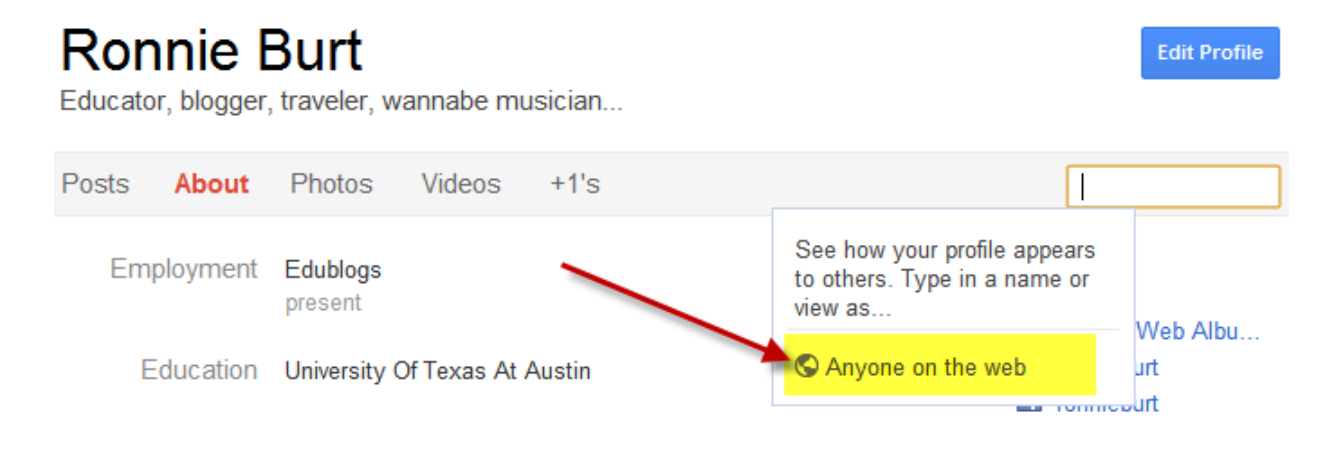

Click in the search box on the right and choose **Anyone on the web** to see what your public profile looks like.

Google Plus is a bit different from Facebook in that your profile is *always public*. You can limit what you post to select friends using **Circles**, but your **About** info is for everyone to see!

#### <span id="page-8-2"></span>*16. Review Privacy Settings*

Click on your email address on the black admin bar in the upper right corner and choose **Privacy.**

Read through each setting and double check you understand and are happy with each selection.

#### <span id="page-9-0"></span>*17. Review Photos*

Just like with Facebook, you should check your **Picassa** (soon to be Google Photos) and Google Plus photos.

With Google Plus, you can limit your photos, or certain albums, to specific **circles** - so do make sure you are making use of those!

#### **18. Clean Out Applications**

From your [Google Dashboard,](https://www.google.com/dashboard/) click on **Websites authorized to access accounts** near the very top left of the page.

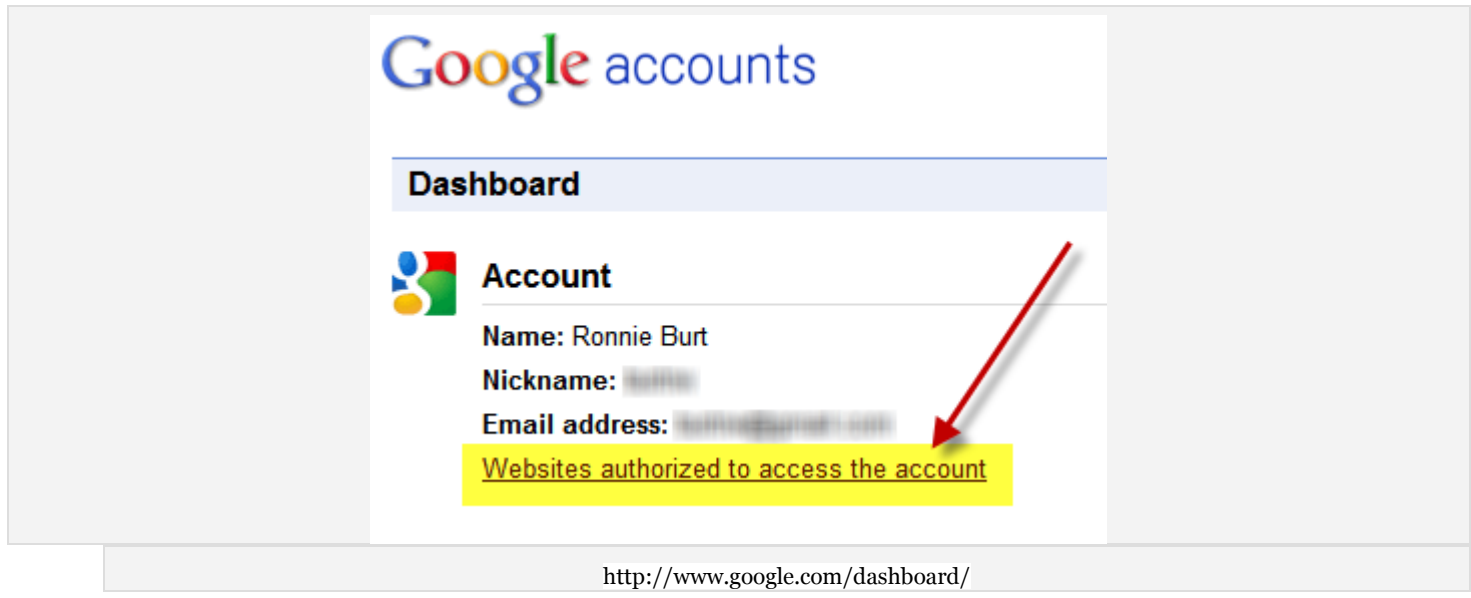

Go through carefully and remove any sites you aren't currently visiting regularly - or others you would like to remove.

# <span id="page-10-0"></span>**Miscellaneous Tasks**

Beyond social networks, you might have even more of a web presence.

We'll also discuss everyday tools such as browsers and wifi settings to make sure you are as safe as possible while browsing the web.

#### <span id="page-10-1"></span>*19. Blogs and Other Web Media*

Perhaps you have a blog, website, wiki, or other means of sharing information about yourself. Take some time to visit them all and look for contact and other personal information you may not still be comfortable sharing.

There are certain cases where it is definitely ok to share personal information online, this process is just to ensure everything that is out there is still how you want it to be.

One tip for blogs and websites is to use a contact form instead of sharing your email address and other contact information. This hides the info but allows people to still contact you.

### <span id="page-10-2"></span>*20. Browsers and Advertising*

*So I looked online at one pair of Addidas running shoes for five seconds ONE TIME, and now, on just about any website I go to I see an advertisement for that exact pair of shoes!*

Sound familiar?

If you want to learn more about the security and privacy options available, check out [reputation.com](http://www.reputation.com/how_to/how-to-block-internet-ad-tracking-and-maintain-your-online-privacy/) for some sound advice.

### <span id="page-10-3"></span>*21. Passwords*

There are some interesting studies that show when applications or work requires you to change certain passwords regularly, they actually can become less safe.

Why? Because when you have to change a password, your first instinct is to write it down somewhere. Take a look around your desk or computer. If there are sticky notes around with a password on it, you are leaving your self open to someone finding out what it is!

The internet world really hasn't come up with a good solid way of managing the increasingly many number of passwords we all have. Especially for important accounts like for banks, work, email etc.

A good rule of thumb is to not use the same exact password everywhere that you can. I get around this by using a pretty standard password with something to do with the site it is for attached. I also like to put numbers at the end that I change periodically when I update passwords. This helps me to remember them all, but I inevitably do forget occasionally.

At the very least, don't continue to use passwords that are common and easy to predict!

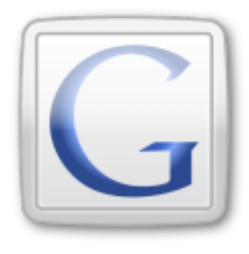

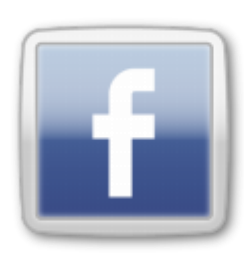

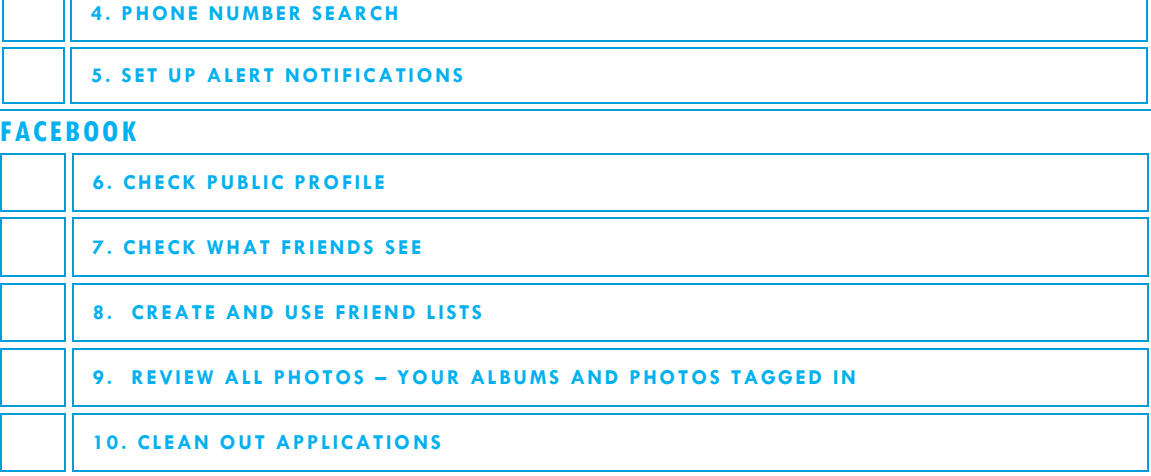

#### **TWITTER**

**SEARCH THE WEB**

11

**1. NAME S EARCH – "YOUR NAME"**

**2. EMAIL SEARCH – ALL EMAIL ADDRESSES**

**3. ADDRESS SEARCH – "STREET ADDRESS" S TATE**

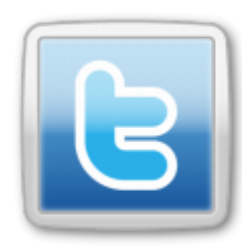

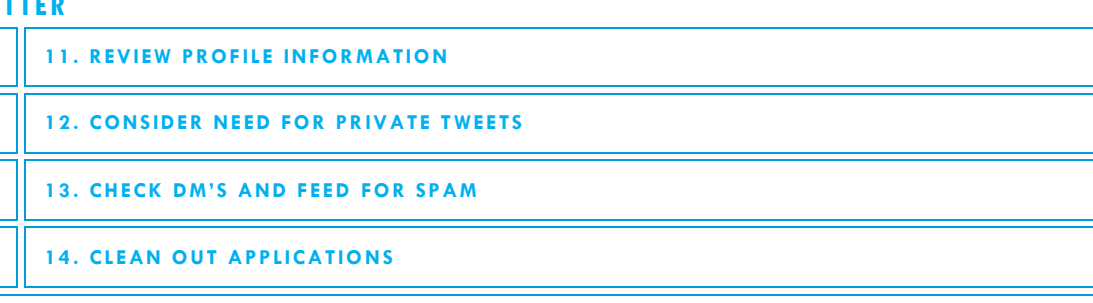

#### **GOOGLE & GOOGLE PLUS**

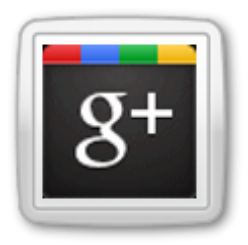

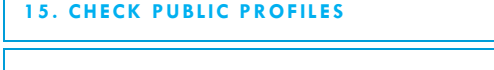

- **16. REVIEW GOOGLE PLUS PRIVACY SETTINGS**
- **17. REVIEW PHOTOS FROM PHONE AND PICASSA**
- **18. CLEAN OUT APPLICATIONS**

#### **MISCELLANEOUS TASKS**

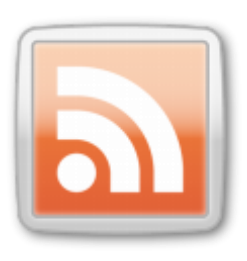

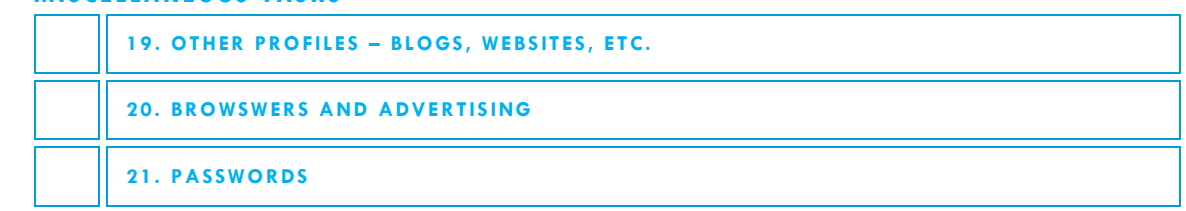

**Keep In Touch**

<span id="page-12-0"></span>TheEdublogger.com

twitter.com/edublogs facebook.com/edublogs

edublogs.org

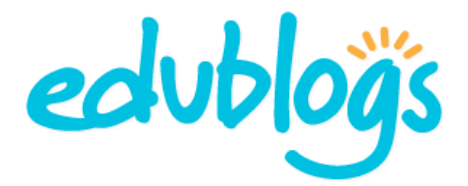